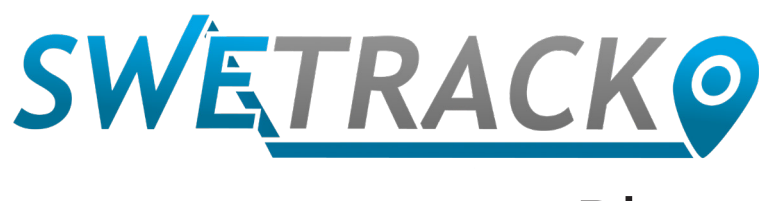

## Plus

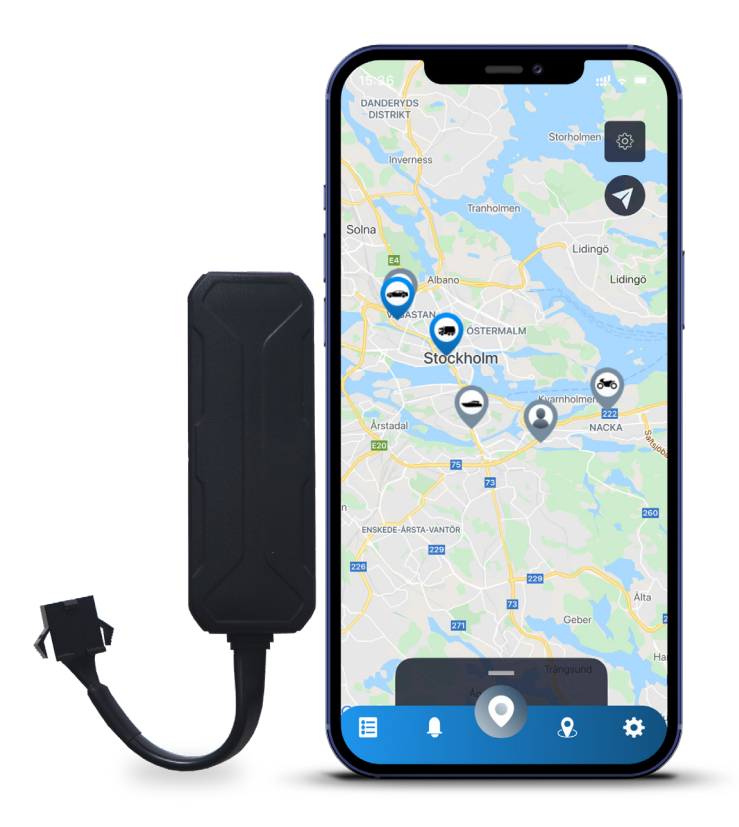

# **Manuale di istruzioni**

Issued by SweTrack Electronics AB Version 2.1 2021-10-22

# **Prefazione**

Grazie per aver acquistato SweTrack Plus di SweTrack.

Questo manuale di istruzioni descrive come iniziare ad usare il prodotto, e come familiarizzare al meglio con le caratteristiche esterne del prodotto. Si prega di leggere attentamente questo Manuale di istruzioni prima di iniziare ad utilizzare il prodotto. Puoi trovare ulteriori informazioni nel nostro Centro di assistenza online, accessibile all'indirizzo [www.swetrack.com/support](http://www.swetrack.com/support).

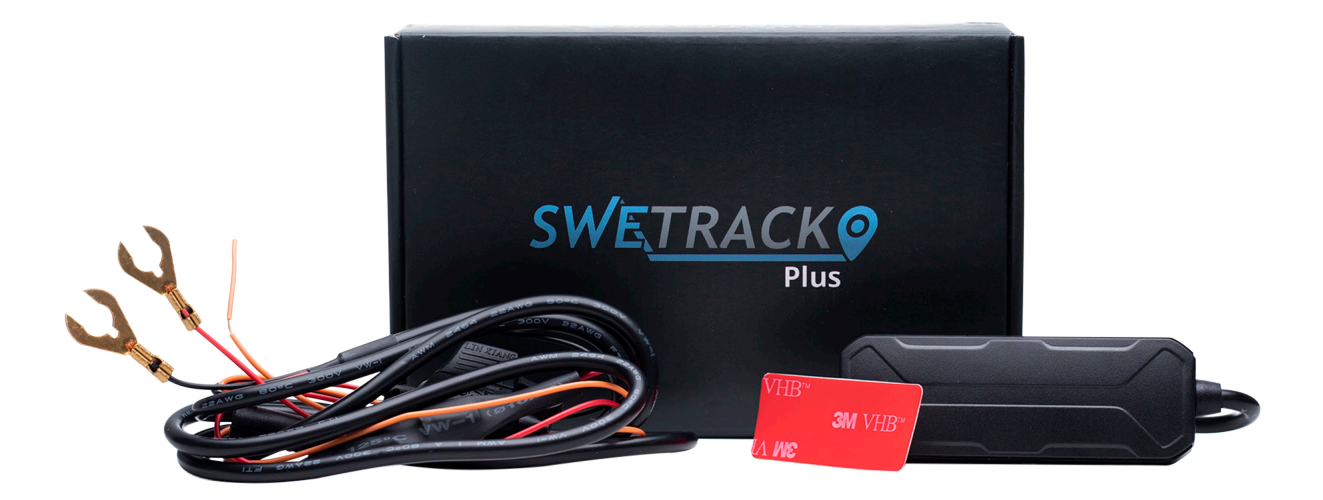

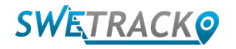

## **Collegamento**

Nella confezione troverai, oltre al prodotto stesso, un set di cavi e un relè di alimentazione. Il relè può essere usato per controllare l'alimentazione di un componente esterno del veicolo, come la pompa del carburante. L'uso del relè è opzionale e il suo collegamento è descritto nella pagina successiva. Affinché il prodotto funzioni, è necessario collegare il cavo rosso a un terminale positivo e il cavo nero a un terminale negativo. Il cavo arancione può essere collegato all'interruttore di accensione per ricevere avvisi quando l'accensione del veicolo è inserita o disinserita (opzionale). Il prodotto richiede una tensione compresa tra 9-90 V.

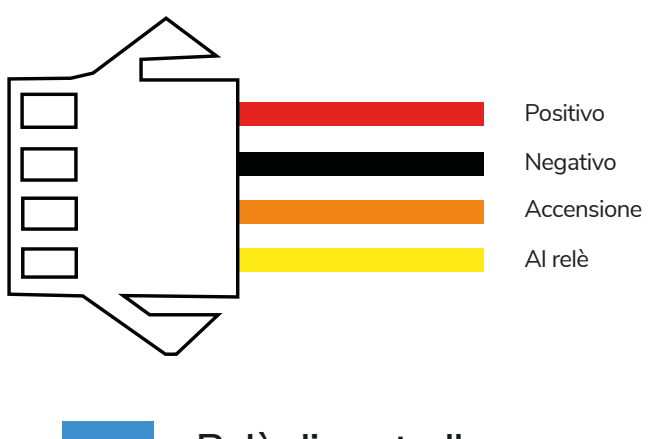

**<sup>1</sup> Relè di controllo**

È possibile utilizzare il relè in dotazione per controllare l'alimentazione di dispositivi esterni, come la pompa del carburante nel veicolo. L'uso del relè è opzionale. Ti raccomandiamo vivamente di lasciare che sia un professionista ad occuparsi del collegamento del relè, nel caso in cui decidi di utilizzarlo. Per collegare il relè dell'unità SweTrack, collega il cavo giallo del set di cavi del prodotto al cavo giallo del relè dell'unità SweTrack. Successivamente, individua il cavo di controllo sul relè appartenente all'apparecchiatura esterna che vuoi controllare. Taglia il cavo di controllo in due punti e collegha il cavo verde e rosso del relè dell'unità SweTrack al cavo di controllo come mostrato nell'illustrazione qui sotto. Il cavo nero del relè dell'unità SweTrack è collegato ad un terminale negativo dell'apparecchiatura esterna.

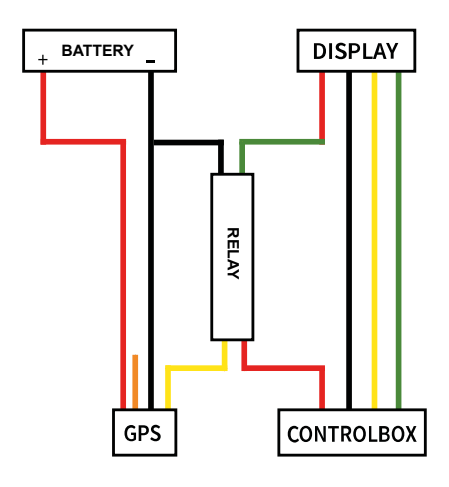

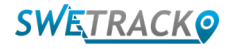

## **Iniziare con l'applicazione**

SweTrack Plus è controllato attraverso l'app SweTrack Live. Nell'app SweTrack Live, è possibile vedere la posizione attuale del dispositivo, attivare i geofence, richiedere la cronologia delle posizioni e altro ancora.

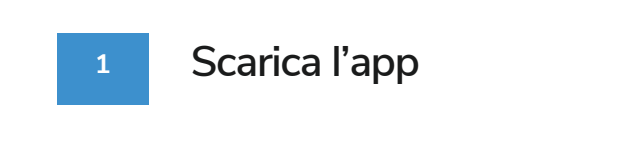

Visita l'App Store (iOS) o Google Play (Android) e cerca SweTrack Live. L'app è gratuita.

#### **2 Crea un account**

Una volta avviata l'app, seleziona **Registrati** che si trova nella parte inferiore della schermata di accesso. Poi inserisci il tuo nome, il tuo indirizzo e-mail e scegli una password. Infine, è necessario inserire il numero IMEI del dispositivo. Il modo più semplice per farlo è cliccare sul pulsante **Scanner** e tenere la fotocamera del telefono puntata contro il codice a barre IMEI sul retro del prodotto. Puoi anche selezionare **Testo** e inserire il numero IMEI manualmente.

Una volta compilati tutti i campi, clicca sul pulsante **Creare un account**. A questo punto accedi con il tuo indirizzo e-mail e la password che hai scelto.

#### **3**

#### **Utilizzare SweTrack Live da un computer**

SweTrack Live può essere utilizzato anche dal browser di un PC o Mac. Per visitare SweTrack Live dal tuo computer, vai su [www.swetrack.com/live](http://www.swetrack.com/live) en nel tuo browser. Nella versione per computer utilizzi gli stessi dati di accesso dell'applicazione mobile.

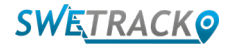

## **Attivare un piano tariffario di dati**

SweTrack Plus richiede un piano dati attivo per il traffico dati di telefonia mobile per funzionare. Il piano dati include il tracciamento illimitato in tutta Europa. Senza dati di telefonia mobile, il prodotto non può comunicare con Internet e trasferire dati sulla posizione.

### **Come faccio ad attivare un piano tariffario di dati?**

1. Vai all'app web [www.swetrack.com/live](http://www.swetrack.com/live) e accedi al tuo account. Se non hai un account, clicca su "Registrati", segui le istruzioni e poi effettua il login.

2. Vai alla "**Piani Dati**" pagina e clicca su "**Le mie carte**".

3. Clicca su **"Aggiungi una nuova carta**" e poi inserisci i dettagli della tua carta. Quindi fare clic sul pulsante blu "**Salva**".

4. Quindi fare clic sulla "**Dispositivi senza piano dati**" scheda.

5. Selezionare il dispositivo o i dispositivi per i quali si desidera creare un piano dati e quindi fare clic su "**Attiva il piano dat**i".

**2**

**1**

#### **Come faccio a cancellare il mio piano tariffario di dati?**

1. Vai all'app web [www.swetrack.com/live](http://www.swetrack.com/live) e accedi al tuo account.

2. Vai alla pagina "**Piani dat**i" e clicca su "**Dispositivi con piano dati**"

3. Seleziona i dispositivi per cui desideri annullare un piano dati, quindi fai clic su "**Annulla piano dat**i"

Il piano dati/piani dati verrà ora annullato e non rinnovato fino a quando non scegli di riattivarli andando alla scheda **"Dispositivi senza piano dati"** e facendo clic su **"Attiva piano dati"**.

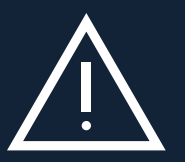

resa inutilizzabile, anche se reinstallata nel dispositivo SweTrack. Modifiche non autorizzate possono danneggia-<br>resa inutilizzabile, anche se reinstallata nel dispositivo SweTrack. Modifiche non autorizzate possono danne **Attenzione importante:** Non apportare mai modifiche non autorizzate al dispositivo, come la sostituzione della SIM-card integrata con un'altra SIM-card. Il dispositivo funziona solo con la SIM card installata dal fabbricante. Inoltre, non installare la SIM-card integrata in altri apparecchi, la SIM-card risulterà permanentemente bloccata e re il prodotto e far decadere definitivamente la garanzia di fabbrica di un anno.

## **Utilizzo dell'applicazione Mobile**

Una volta creato un account e attivato un abbonamento, il prodotto inizierà a funzionare nel giro di 20 minuti al massimo. In seguito sarà in grado di vederlo sulla mappa nell'app SweTrack Live o tramite un computer andando su [www.swetrack.com/live.](http://www.swetrack.com/live)

La posizione del prodotto si aggiorna automaticamente ogni 15 secondi quando il prodotto è in movimento. Si prega di notare che il prodotto è, per impostazione predefinita, attivo solo quando il sensore di vibrazione integrato rileva un movimento. Se non vedi il prodotto sulla mappa nell'app, potrebbe essere necessario scuoterlo un po' per avviarlo.

 Nell'app, oltre a visualizzare la posizione attuale, è possibile modificare le impostazioni del dispositivo e attivare diversi tipi di allarme.

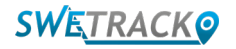

## **Modalità di risparmio energetico**

Per impostazione predefinita, il prodotto è registrato per cercare e riportare i dati di posizione alla app solo quando è in movimento. Però, altre funzioni, come le antenne mobili, restano attive. Questa impostazione è chiamata modalità di risparmio energetico standard. Con questa modalità, è possibile modificare le impostazioni in qualsiasi momento, poiché il prodotto è sempre connesso alla rete, ma cerca nuove posizioni solo quando si muove.

Si può anche attivare una modalità di risparmio energetico avanzata, il che significa che tutte le funzioni sono spente quando il prodotto è fermo. In questo modo si risparmia molta energia, ma significa anche che qualsiasi impostazione modificata non ha effetto finché il prodotto non si riattiva. È anche possibile disattivare tutte le funzioni di risparmio energetico. In questo modo il prodotto riporta i dati di posizione anche quando è fermo. Si adatta a chi ha bisogno di un aggiornamento continuo sulla posizione del prodotto anche quando l'oggetto è fermo, però in questo modo si consuma più batteria.

### **<sup>1</sup> Modificare la modalità di risparmio energetico**

Inizia navigando prima su **I miei dispositivi** che trovi toccando l'icona all'estrema sinistra nel menu di navigazione inferiore.

Qui si ottiene un elenco di tutti i dispositivi che hai aggiunto al tuo account. Seleziona il dispositivo toccando l'icona della freccia a destra del nome del dispositivo. Questo aprirà le impostazioni del dispositivo.

**Modalità di Risparmio Energetico**, si apre un pop-up con diverse opzioni per le modalità di risparmio energetico. L'interruttore attivato sarà indicato in blu.

Seleziona un'opzione toccando l'interruttore corrispondente e poi salva cliccando su **Salva**.

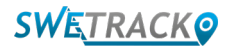

### **Garanzia e informazioni sull'assistenza**

Questa pagina contiene informazioni sulla nostra garanzia e sui termini di servizio.

#### **Assistenza e servizio**

**1**

**2**

È possibile trovare le risposte alle domande più comuni sui nostri prodotti e servizi nel nostro Centro di supporto, disponibile nella pagina del sito [www.swetrack.com/support](http://www.swetrack.com/support). Se non si riesce a trovare la risposta alla propria domanda in questo manuale o nel centro di assistenza, contattare direttamente il nostro servizio clienti all'indirizzo email support@swetrack.com.

#### **Informativa sulla privacy**

In SweTrack prendiamo sul serio il rispetto della privacy dei nostri clienti e non condividiamo mai con terzi i dati personali o le informazioni sull'utilizzo del prodotto. Puoi trovare la nostra informativa completa sulla privacy andando alla pagina [Informativa sulla privacy.](https://swetrack.zendesk.com/hc/en-us/articles/360021612940-2-Privacy-policy)

#### **3 Garanzia hardware**

SweTrack fornisce a tutti i clienti una garanzia hardware di un anno su tutti i prodotti. La garanzia copre i difetti originali dell'hardware e non copre i guasti del software o gli errori derivanti da danni esterni e/o dall'uso improprio del prodotto.

### **Supporto**

Se non riesci a trovare la risposta alla tua domanda in questo manuale o nel centro di supporto, contatta il nostro servizio clienti all'indirizzo support@swetrack.com.

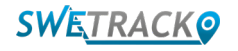